# GSLetterNeo vol.131 2019年6月

# データの特徴を2軸にしてインタラクティブにデータセット の分布を見る

松原 伸人 matubara@sra.co.jp

### はじめに

今回はデータセットをデータの特徴に基づいて2軸の散布図のようにプロットして見る方法を紹介します。冒 頭の図1は、試作中の画像群の分布を見るツールのプロトタイプのスクリーンショットです。撮影して撮りた めてきた写真群や描きためた絵をスキャンした画像群など、大量にある画像群にどのような傾向があるか見 る時に用いています。JavaScriptとCSSとHTMLで実装している、Webブラウザ上で実行するWebアプリケー ションです。

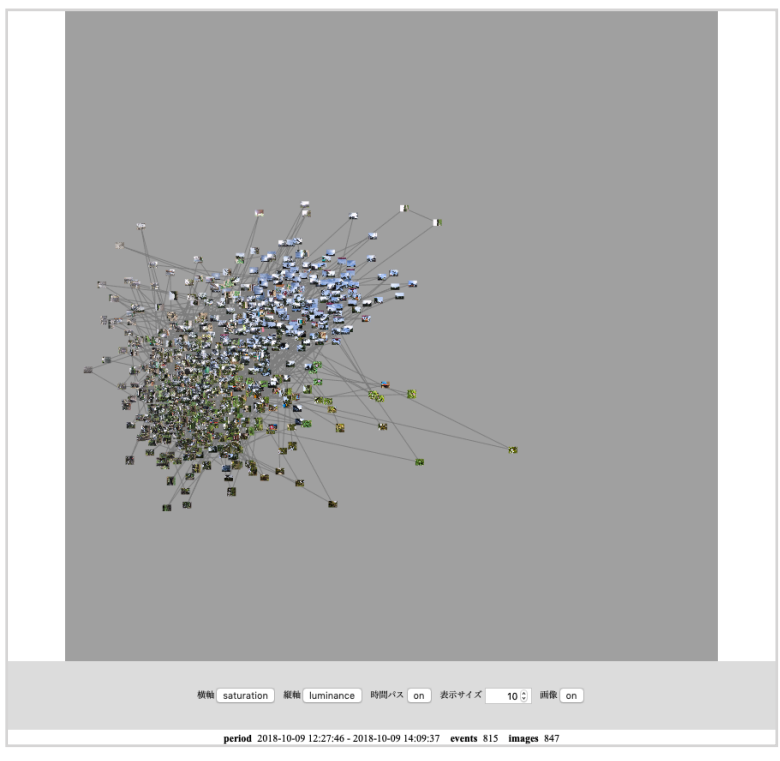

図**1** 画像の分布を見るツールの画面

本内容は、科学技術振興機構(JST)戦略的創造研究推進事業(CREST)「データ粒子化による高速高精度な次世代 マイニング技術の創出」プロジェクト(研究代表者:宇野毅明 教授 (国立情報学研究所))で行なっている研究開発 の一部です。今回使用している画像は、筆者自身と、共同研究者の山本恭裕 特任教授 (公立はこだて未来大 学)、 および先端技術研究所所長でもある中小路久美代 教授 (公立はこだて未来大学)の協力により得られた研 究データの一部です。両者の同意のもと掲載させていただいています。

#### ツールの概要

この試作ツールは、画像群の特徴のうち2つの特徴 を選び、それぞれ横軸と縦軸に指定すると、特徴量 に応じた横方向の位置および縦方向の位置に画像群 を表示します。あらかじめ各画像は、画像の縦幅と 横幅が 16:16 や 256:256 など正方形の矩形におさ まるように画像の縦横比を維持して縮小画像を作成 しておきます。試作ツールは、各縮小画像からピク セルのRGB値の平均値やHSB値やグレースケール換 算の平均値など画像のピクセルから得られる数値を 特徴として用います。ピクセルから得られる特徴の 他に、各画像の撮影日時と撮影位置を書いたデータ セットファイルを作成しています。データセット ファイルは、「時間情報を持つテキストの年表化ス クリプト(1)(2)」(GSLetterNeo Vol.103, 104) などで紹 介した MC データ記述形式のテキストファイルで す。この例のデータセットファイルには timeline の 各行に画像の4つの属性、撮影年月日 と 撮影時 刻、画像ファイルパス、縮小画像ファイルパス、撮 影位置の緯度および経度を書いています。特徴量も あらかじめ計算しておいて、データセットファイル に書いておけば毎回特徴を計算しなくて済みます。 次の図2は、データセットファイルの記述例です。 2018年10月9日に北海道函館市にある函館公園内で 3名があらかじめ決められた経路を、ほぼ同じ時間 帯に散策してiPhoneで撮影したデータの一部です。 このデータセットは「画像群の可視化方法のプロト タイピング」(GSLetterNeo Vol.123)と「距離が近い データをグループにして表示する」(GSLetterNeo Vol.126)で掲載させていただいたのと同じデータ セットです。紙面の都合で実際のファイルパスを簡 略化し経緯度の数値の桁を減らして掲載していま す。7行目以降に撮影日時順に1つの撮影を1行に、 撮影年月日(yyyy-mm-dd)、撮影時刻(hh:mm:ss)、画 像ファイルパス(image)、縮小画像ファイルパス (image256x256)、撮影位置の緯度(latitude)、経度 (longitude)をタブ区切りで書いてあります。

試作ツールでは縦軸と横軸に指定する特徴の種類を あらかじめプログラム内に書いてあります。縦軸と 横軸で指定できる特徴の種類は同じで、画像のピク セルのRGBの赤色(red)成分、青色(blue)成分、緑色

(green)成分、HSLの色相(hue)成分、彩度(saturation) 成分、輝度(luminance)成分、グレースケール換算値 (grayscale)、撮影時刻(time)、撮影緯度(latitude)および 撮影経度(longitude)の10種類です。図1は横軸に彩 度、縦軸に輝度を指定した様子です。

#### 軸を変えて見る

画面下の「横軸」や「縦軸」と書いてある右となり のボタンを押すと、10種類の軸が順に切り替わるよ うになっています。「時間パス」を「on」にする と、画面上の画像を撮影時刻順に直線で結んだ線を 表示します。[図3]「表示サイズ」は画面上にプロッ トする画像の大きさの縦横幅です。「画像」を 「off」にするとプロットしている画像を非表示にし ます。撮影時刻による経路を見やすくする際に「画 像」を「off」にして「時間パス」を「on」にします。

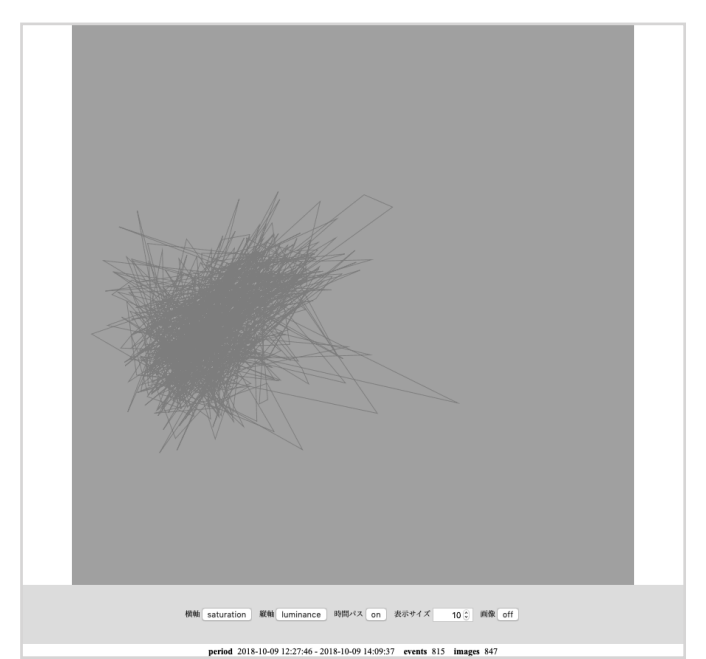

図**3** 画像**off**時間パス**on**にした様子

画面下部の period は、データセットファイルに書か れている撮影日時の最小値と最大値により得られた 期間です。events は、データセットファイルに書か れている撮影日時の数です。同時刻の撮影が複数あ る場合1つとして数えています。images は、データ セットファイルに書かれている撮影した写真の枚数 です。例えば地図のように表示する場合、横軸に

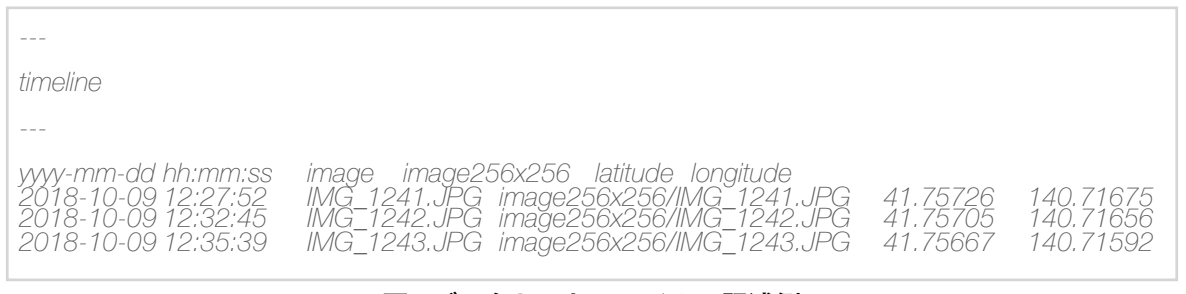

図**2** データセットファイルの記述例

longitude を指定し、縦軸に latitude を指定します。 [図4] 上を北方向、右を東方向として函館公園とそ の周辺を歩いて撮影した位置に画像群が描かれま す。

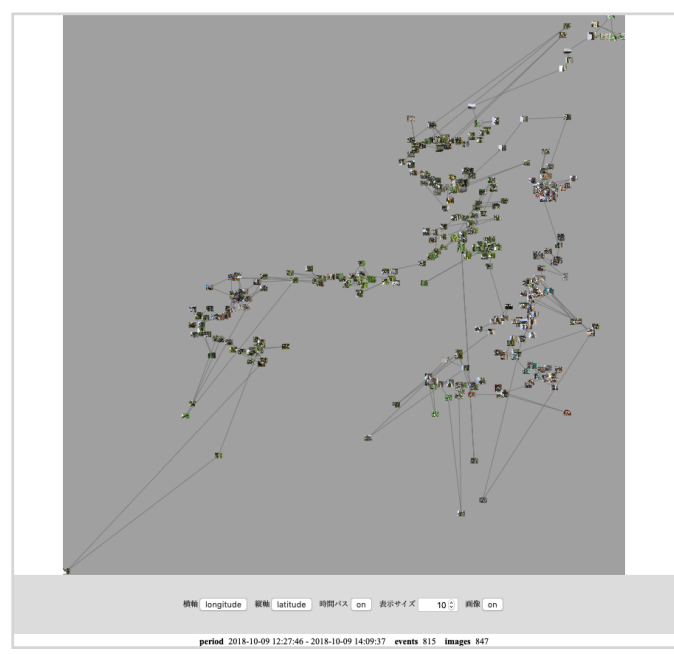

図**4** 横軸を**longitude**、縦軸を**latitude**にした様子

図5のように横軸に time を指定し、縦軸に latitude を指定すると、時間の経過とともに南下して中盤過 ぎからまた少し北上し終盤にまた南下しているのが 見えます。

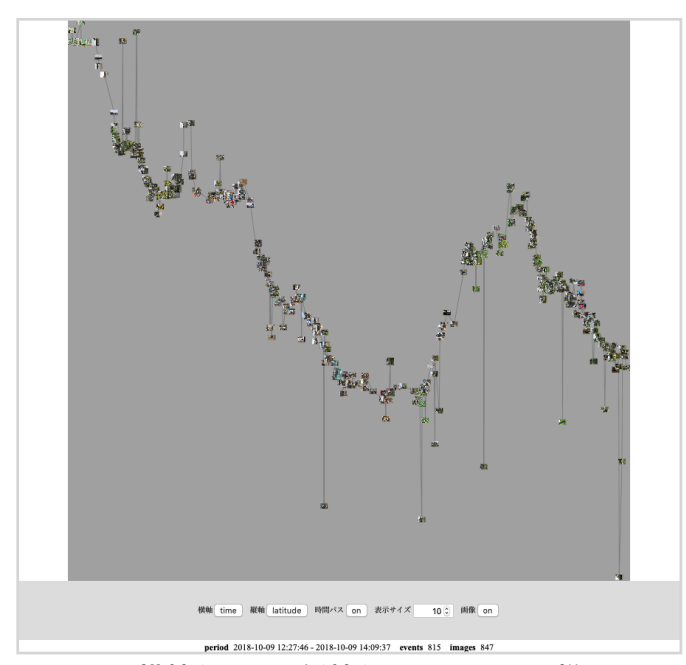

図**5** 横軸を**time**、縦軸を**latitude**にした様子

図6のように横軸に longitude を指定し、縦軸に time を指定すると、序盤に西にちょっと進んで戻 り、終盤にかけてなだらかに西に進み、終盤一気に 西に移動してるように見えます。

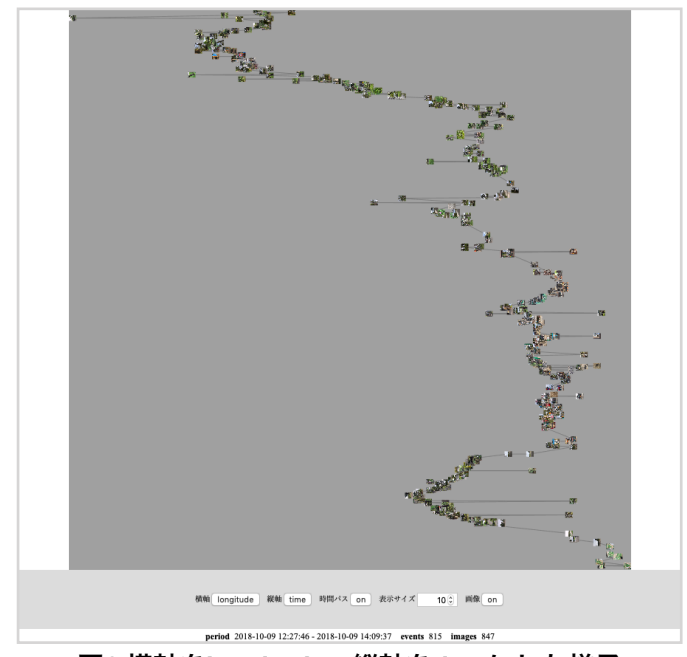

図**6** 横軸を**longitude**、縦軸を**time**にした様子

図5、図6のように撮影時刻と撮影位置を軸にして画 像の並びを見ると、多くは連続して連なっています が、ところどころ撮影位置が外れている箇所が目 立って見えます。該当する写真や前後の写真を見て みないと判断できないですが、多くの場合は写真撮 影時に記録される経緯度による位置情報が、極端に 実際とは異なる位置として計測しています。データ 分析をする前にこのようなデータがあることがわか れば、フィルタリングするなどの対応方法を考えら れます。撮影した写真に現れる色の傾向が、どれく らいの期間にどのように分布しているか、正確に分 かるわけではないですが、なんとなく多い範囲や少 ない範囲が見えます。詳細な分析に入る前に、手短 におおまかに見ておきたいような時に効果があると 考えています。

このつづきでは、今回紹介したツールを題材にデー タの可視化と指定を行うプログラミングを紹介しま す。

## **GSLetterNeo vol.131**

発行日 2019年6月20日 発行者 株式会社 SRA 先端技術研究所 編集者 土屋 正人 バックナンバー [https://www.sra.co.jp/gsletter/](http://www.sra.co.jp/gsletter/)

#### お問い合わせ

[gsneo@sra.co.jp](mailto:gsneo@sra.co.jp) 〒171-8513 東京都豊島区南池袋2-32-8

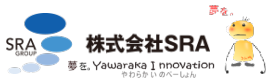